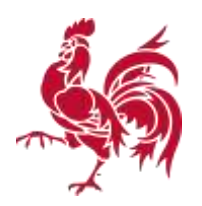

## **Obtenir des informations dans la BDES**

Deux niveaux d'informations sont disponibles dans la Banque de Données de l'Etat des Sols (BDES). La couleur de la parcelle (lavande, pêche ou transparente) ainsi que les références des dossiers sont directement consultables (NIVEAU 1).

Par contre, pour obtenir des informations plus complètes, il est nécessaire de poursuivre le processus et de s'**authentifier**, en ayant au préalable créé un compte d'utilisateur. (NIVEAU 2)

## **NIVEAU 1**

Muni d'un ordinateur et d'une connexion internet, vous vous connectez sur [http://bdes.wallonie.be.](http://bdes.wallonie.be/) La page d'accueil vous présentera la fenêtre suivante :

1. Vous acceptez les conditions d'utilisation en cochant *« J'ai lu et j'accepte les conditions d'utilisation »* (en bas à gauche de la fenêtre).

2. Une fenêtre *« Mode d'emploi et conseils d'utilisation »* va s'ouvrir. Vous en prenez éventuellement connaissance puis vous la fermez.

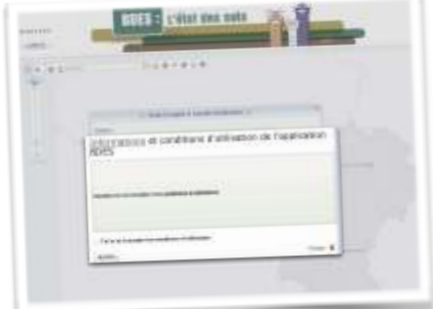

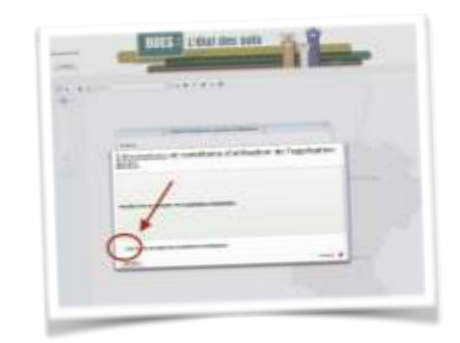

3. Vous devez maintenant sélectionner la parcelle dont vous voulez obtenir l'extrait conforme. Plusieurs possibilités s'offrent à vous pour cette sélection

A. **Vous disposez de l'adresse** : Vous introduisez cette adresse dans la petite fenêtre « adresse… »

## B. **Vous disposez de la référence cadastrale** :

Vous cliquez sur la mappemonde :

Une nouvelle fenêtre s'ouvre et vous y introduisez les références puis vous cliquez sur *« J'y vais »*.

Dès que vous avez cliqué, la parcelle va être sélectionnée et apparaitre sur la carte à l'arrière-plan. Fermez la petite fenêtre *« recherche avancée »*

## C. **Vous savez où se situe la parcelle:**

vous pouvez alors la rechercher directement sur la carte, en zoomant et en déplaçant la carte sur l'écran avec la

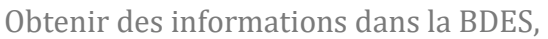

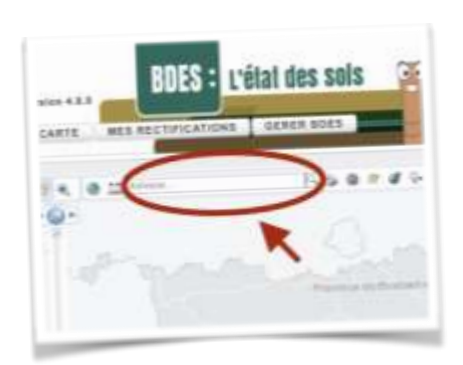

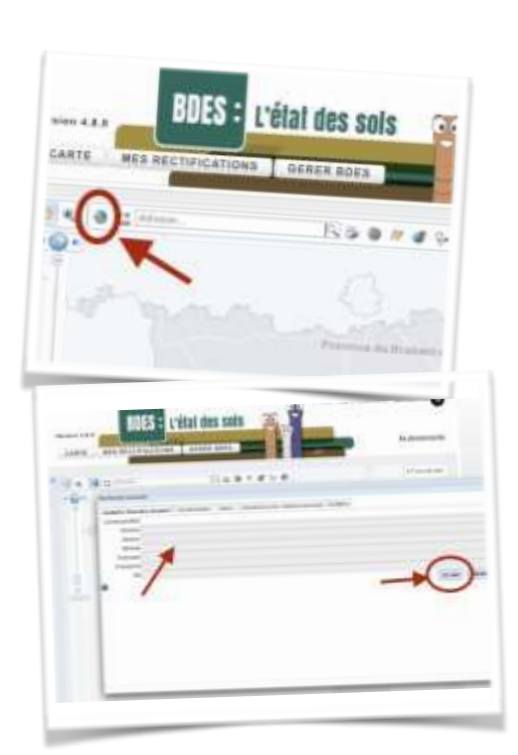

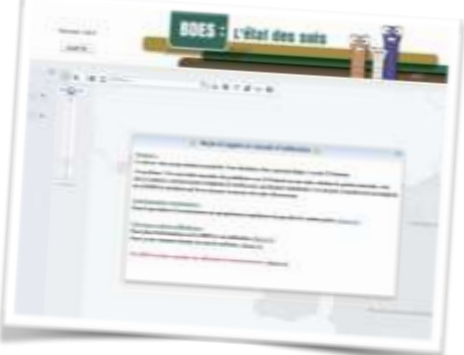

souris. Nous. Vous conseillons d'utiliser « vue aérienne » comme fond de plan

4. Votre parcelle se trouve dorénavant au milieu de l'écran. A ce stade, vous pouvez déterminer si sa couleur est pêche, lavande ou transparente. Pour obtenir les autres informations disponibles au NIVEAU 1, il faut maintenant la sélectionner. Pour cela, cliquez sur le stéthoscope. Aussitôt une petite fenêtre

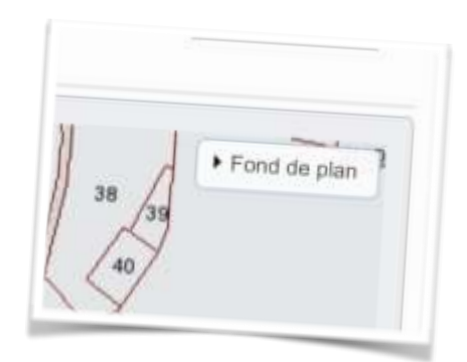

*« informations sur l'état des sols »* s'ouvre. Ne vous souciez pas de cette fenêtre. Dirigez votre souris vers la parcelle et cliquez.

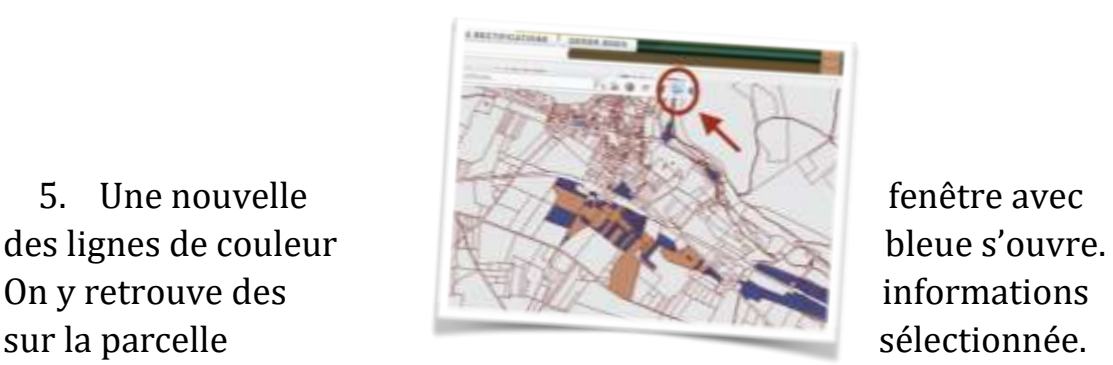

**NIVEAU 2 (si vous ne disposez pas d'un compte, un vade-mecum vous explique comment le créer)**

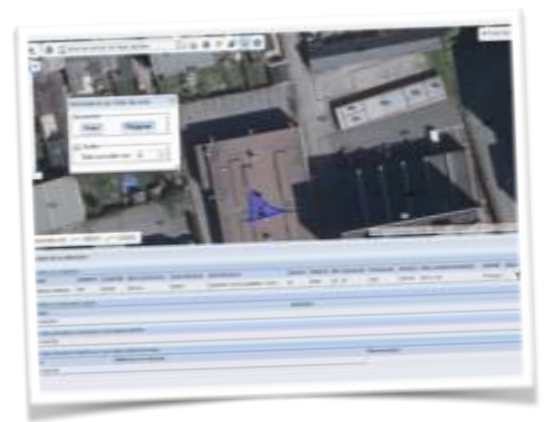

6. Vous cliquez sur « S'authentifier » en haut à droite de l'écran.

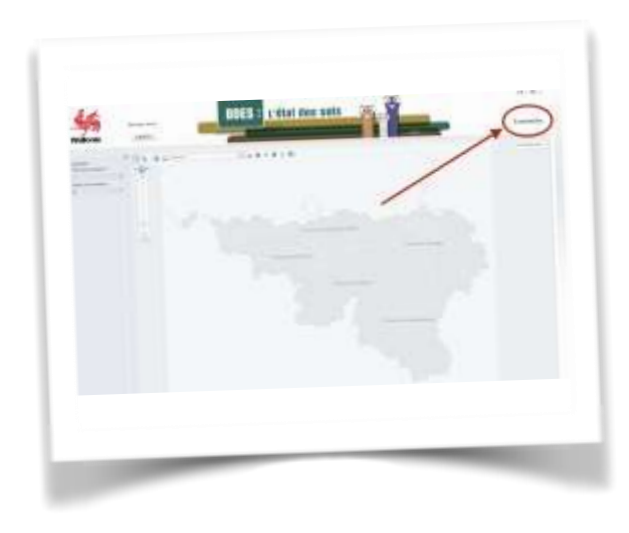

7. Vous êtes automatiquement redirigé vers l'écran « connectezvous ». Vous introduisez : 1) votre identifiant, 2) votre mot de passe. Et ensuite, 3) vous cliquez sur « se connecter »

8. Vous devez reprendre tout le processus de 1 jusque 5. Vous revenez donc à cet écran :

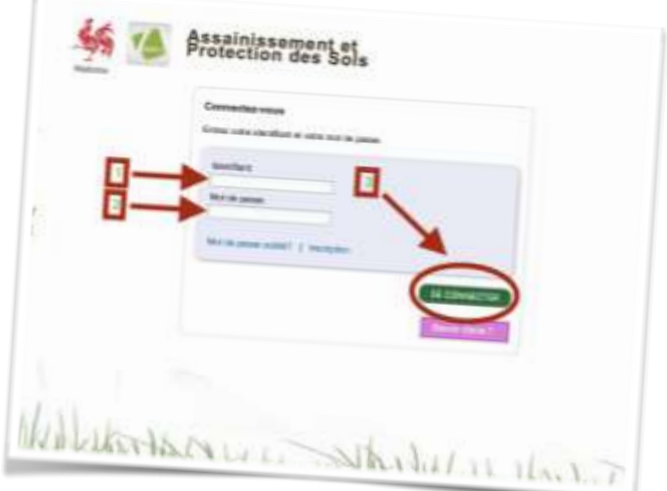

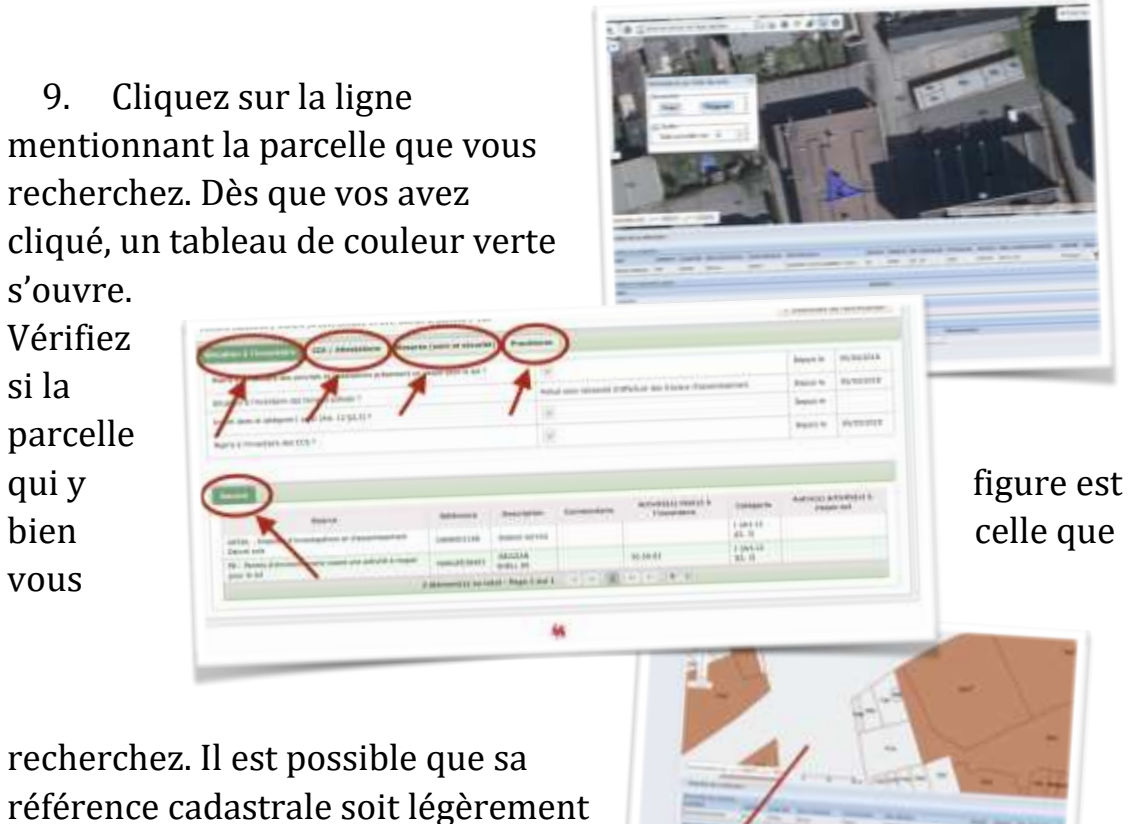

différente.

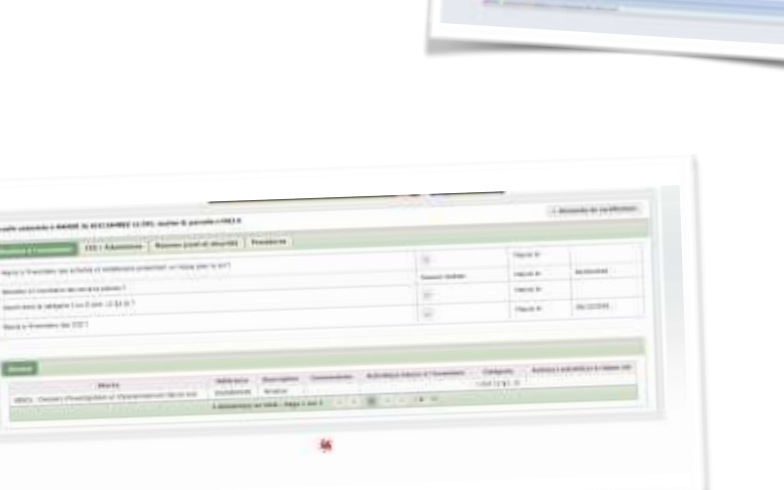

10. En explorant ce tableau et en cliquant sur : « Situation à l'inventaire », « CCS/attestations », « Mesures (suivi et sécurité) », « Procédures », « Situation à l'inventaire » ou « Source », vous accéderez à toutes les informations disponibles dans la BDES.